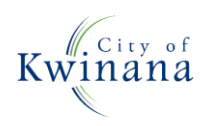

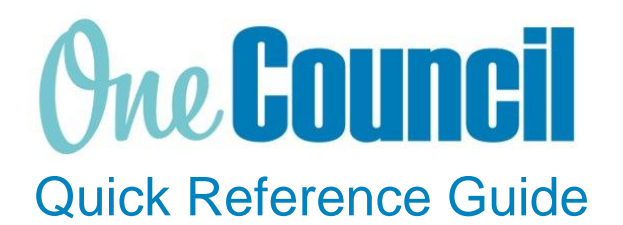

# **GOODS RECEIPTS**

Monitor your Goods Receipts on a Purchase Order

**Need help? Ask for your friendly Change Champion**

## **Overview**

To view Goods Receipts on Purchase Orders.

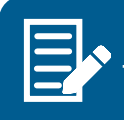

To view the status of your Goods Receipts, use the filters function.

## Launch Goods Receipts

 $(1)$  Launch function:

• **My Goods Receipts** or **Goods Receipts** (if the order was raised by someone else)

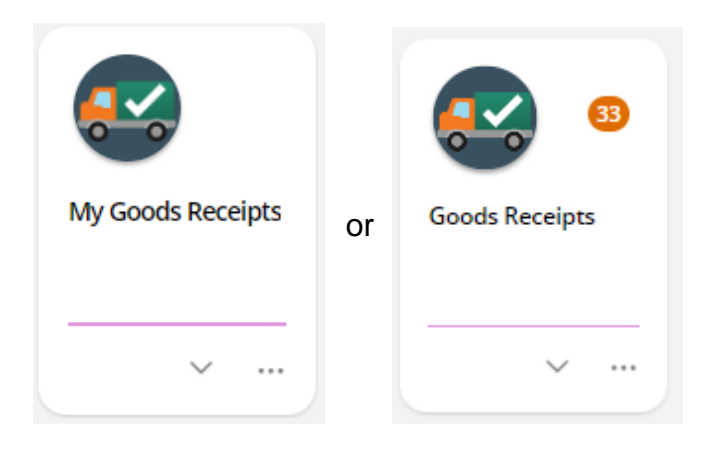

② Use the search and filter capabilities to locate goods receipts:

- Clear the **filter**
- Select the status of the Goods Receipt you wish to view
	- o Entered (Submitted, draft, rejected)
	- o Approved
	- o Complete
	- o Cancelled

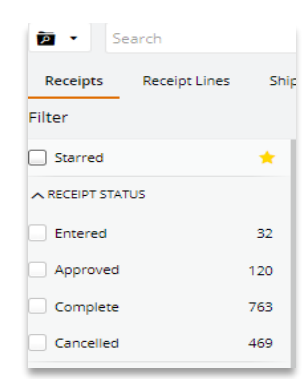

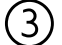

#### ③ **Entered or Submitted**

Goods Receipts returned in this status require further action to complete the Goods Receipt. If the Goods Receipt is in Submitted or Draft then you will need to Approve it.

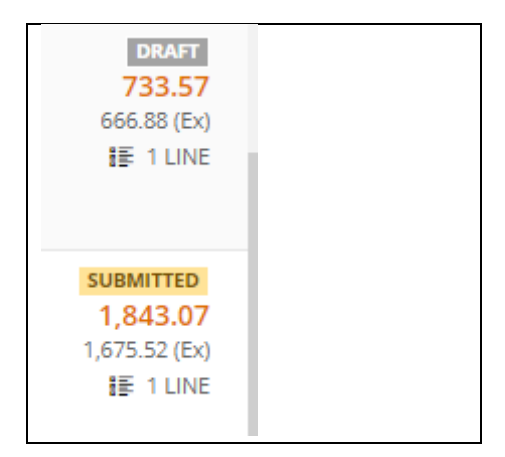

#### ④ **Entered or Submitted**

- **Click on** the Goods Receipt to action
- Select **View**
- Review and click **Approve**

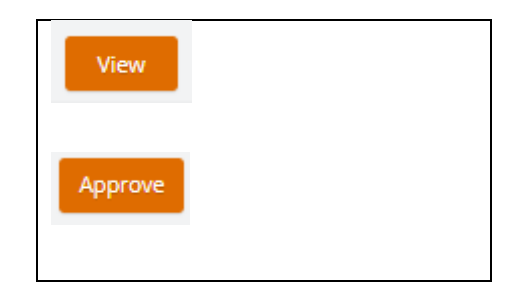

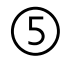

#### ⑤ **Goods Receipt status**

Goods Receipt changes from Unapproved to Approved

#### **UNAPPROVED**

**Goods Receipt** 

GR00001084

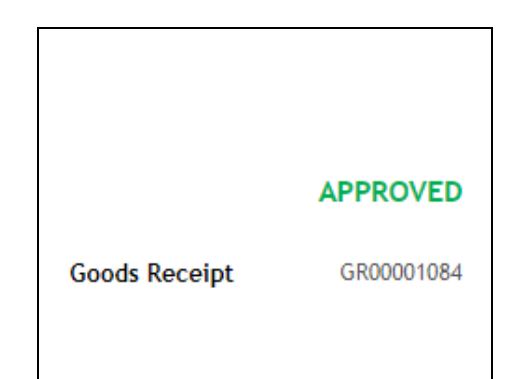

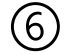

## ⑥ **Cancel Goods Receipt**

If the Goods Receipt is no longer required

- **Click on** the Goods Receipt to action
- Select **View**
- Click on the **action**
- Click on **Cancel Goods Receipt**
- Add a comment
- Click Ok

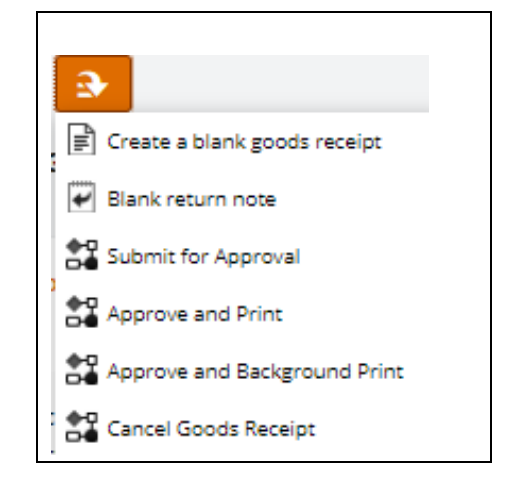

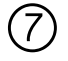

## ⑦ **Goods Receipt status**

Goods Receipt changes to Cancelled

### **CANCELLED**

**Goods Receipt** 

GR00001084